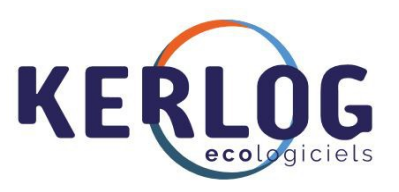

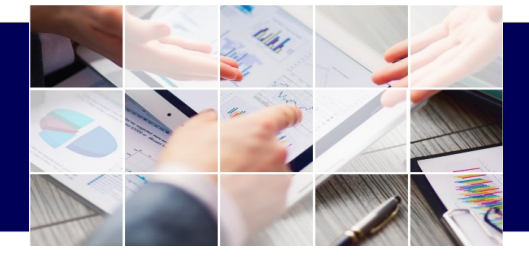

K

# **Manuel Utilisateur EcoPortail**

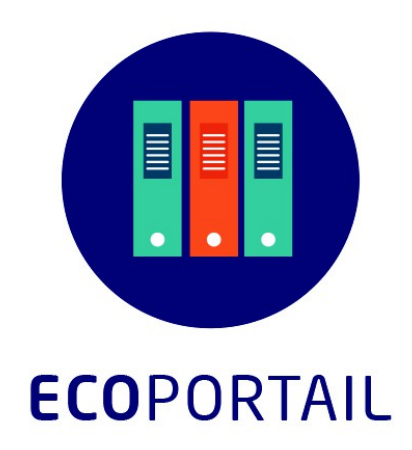

Pour toutes questions liées à l'utilisation du logiciel contactez le **Service Support de KERLOG 01.47.49.69.93** ou **support@kerlog.fr** Ouvert du **lundi au vendredi** de **9h00 à 12h30** et de **14h00 à 17h30**

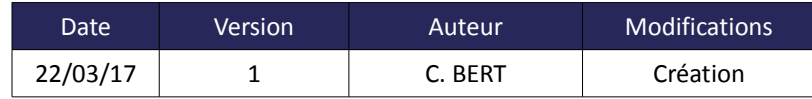

# **Sommaire**

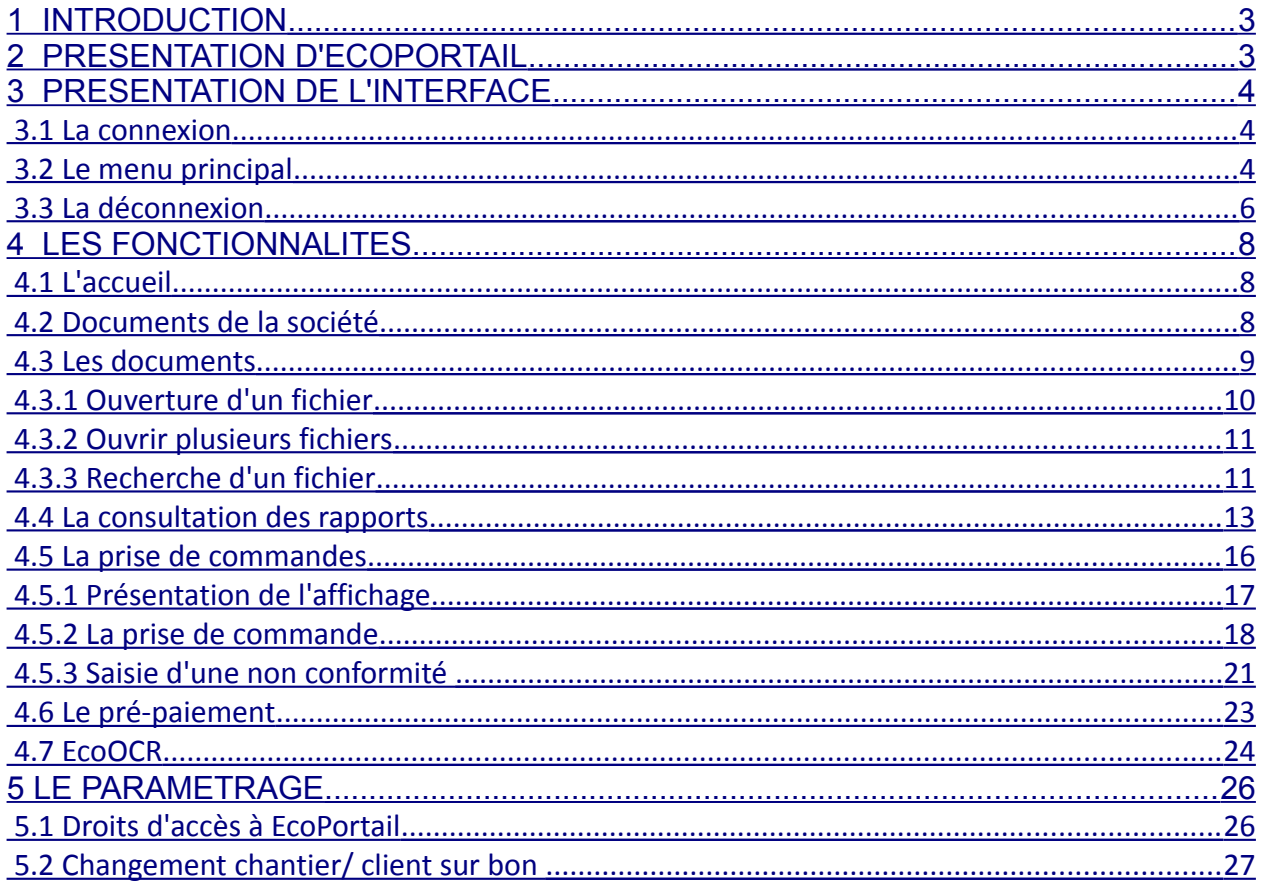

# <span id="page-2-0"></span>**1 INTRODUCTION**

**EcoPortail** est une **solution de dématérialisation** qui permet de répondre à tous les enjeux liés à la transformation numérique des entreprises et en particulier aux besoins de transparence des métiers de la collecte et du traitement des déchets :

- ✔ Réalisation d'états statistiques
- ✔ Gestion électronique des documents du type facture, bon d'apport
- ✔ Gestion des réclamations clients
- $\blacktriangleright$  Demande d'intervention en ligne
- **►** Pré-paiement en ligne

# <span id="page-2-1"></span>**2 PRESENTATION D'ECOPORTAIL**

EcoPortail va vous permettre de communiquer et répondre aux besoins de vos clients plus facilement. En effet la restitution des données qui les concerne est faite sous forme **documentaire ou statistique**.

EcoPortail est une réponse appropriée à **la gestion électronique des documents**. Vous pourrez ainsi sans manipulation supplémentaire **proposer un portail internet personnalisé à vos clients afin qu'ils retrouvent tous les éléments dont vous souhaitez qu'ils disposent librement.**

EcoPortail est basé sur Alfresco, leader mondial de la gestion électronique de documents (GED).

EcoPortail regroupe tous les documents provenant d'EcoREC. EcoPortail propose la prise de commande de bennes, l'ajout de statistiques depuis l'outil de reporting Libra Data, un système de gestion des réclamations et le pré-paiement.

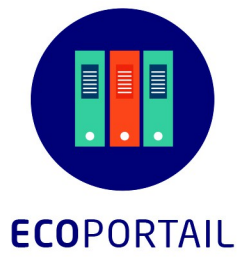

# <span id="page-3-2"></span>**3 PRESENTATION DE L'INTERFACE**

## <span id="page-3-1"></span> **3.1 ........La connexion**

K

Vos clients se connectent à EcoPortail depuis un navigateur internet et saisissent leur identifiant et leur mot de passe.

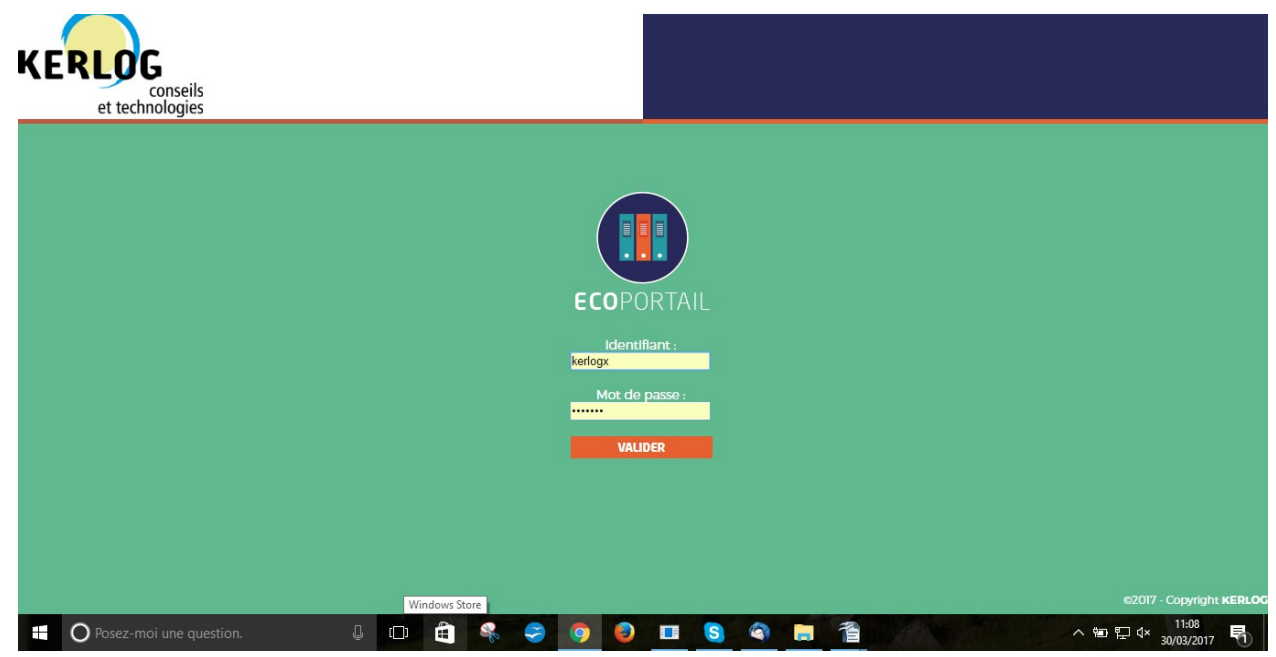

## <span id="page-3-0"></span> **3.2 ........Le menu principal**

Une fois connecté au Portail, vos clients accèdent à l'ensemble des fonctions.

#### **Vue d'ensemble de la page :**

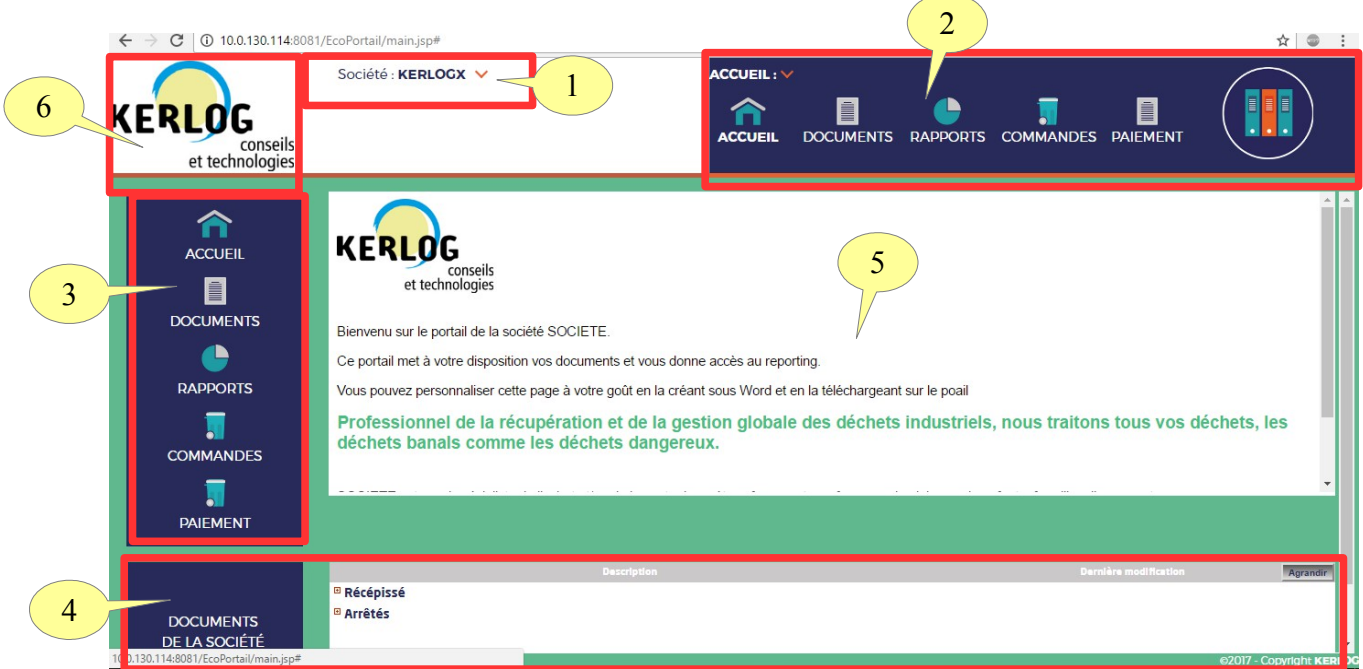

#### **Décomposition des fonctions de la page :**

К

1. **Déconnexion :** bandeau haut à gauche de l'écran. Le client peut se déconnecter en cliquant sur la flèche qui se trouve à droite du nom de sa société.

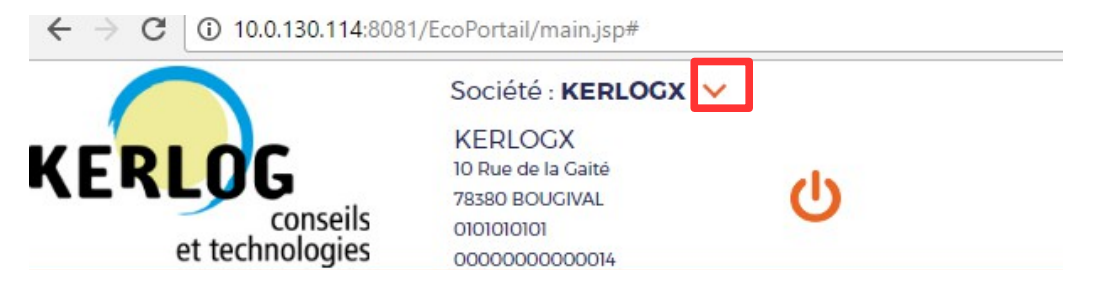

2. **Fonctions de travail du portail :** bandeau haut à droite. Celles-ci sont accessibles en cliquant sur la flèche à côté du mot **« Accueil »**.

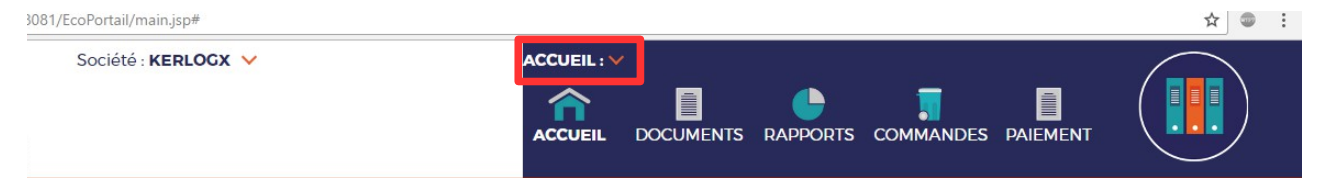

3. **Rappel des fonctions disponibles :** bandeau à gauche de l'écran

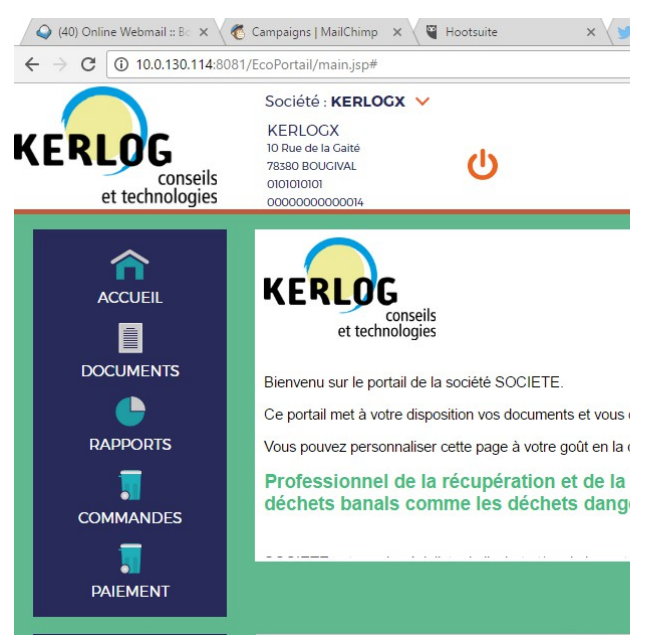

4. **Documents administratifs :** bandeau en bas**.** Mettez en libre accès les documents souhaités pour vos clients.

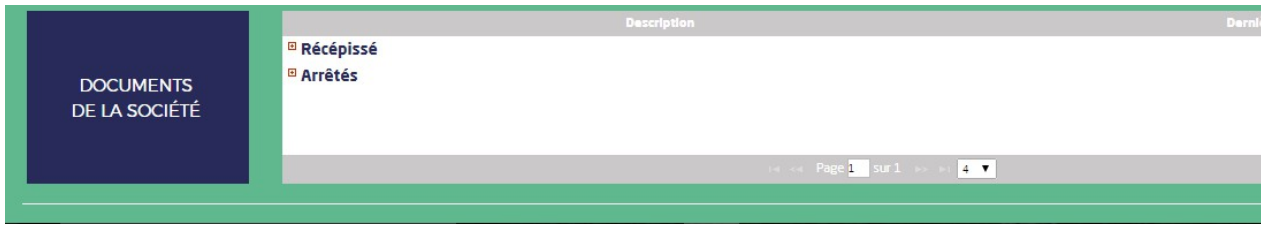

5. **Texte d'accueil :** Vous pouvez ajouter un texte d'accueil pour vos clients dans le rectangle central de la page. KERLOG s'occupe de l'intégration de votre texte.

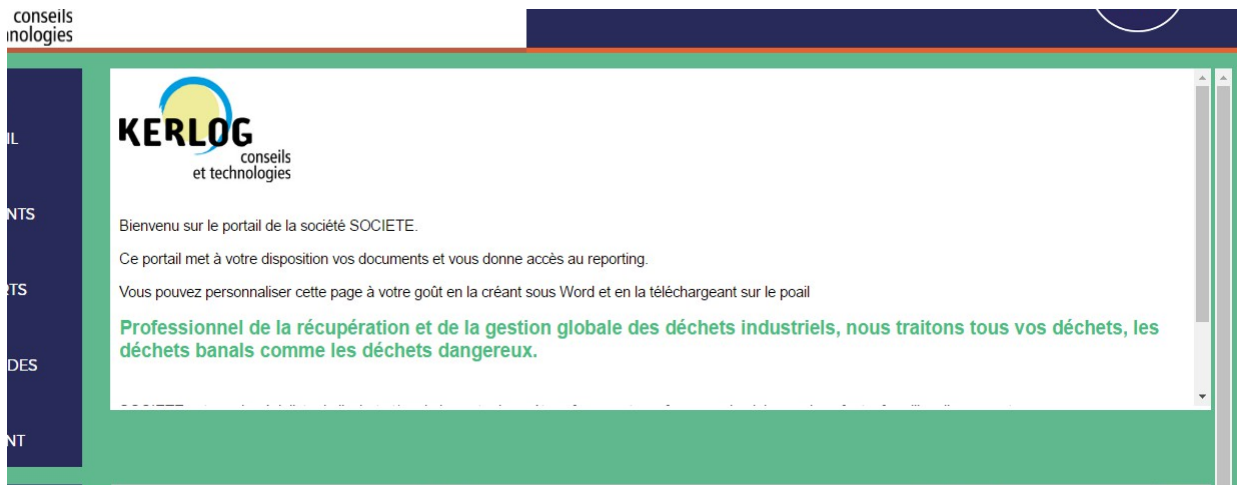

<span id="page-5-0"></span>6. **Le logo** est personnalisable : insérez le logo de votre société ou tout autre visuel.

#### **3.3 ........La déconnexion**

• Cliquez sur la **flèche** à droite du nom de la **« Société »**.

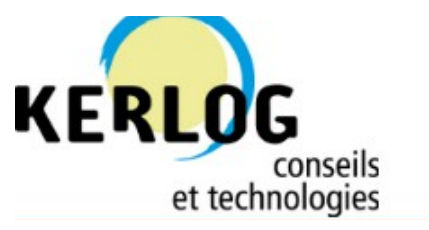

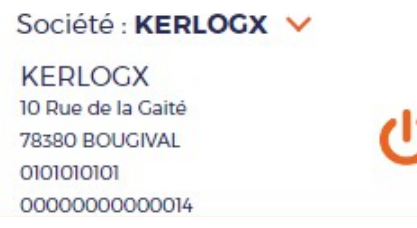

- Cliquez sur le **bouton orange**
- La fenêtre suivante s'ouvre afin de confirmer votre déconnexion d'EcoPortail

ረካ

 $\mathbf{R}$ 

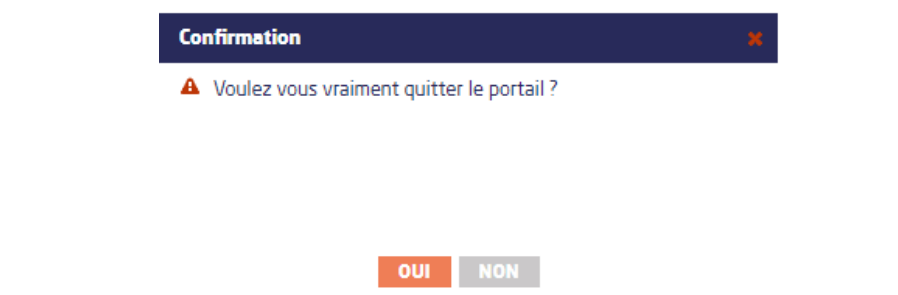

# <span id="page-7-2"></span>**4 LES FONCTIONNALITES**

## <span id="page-7-1"></span> **4.1 ........L'accueil**

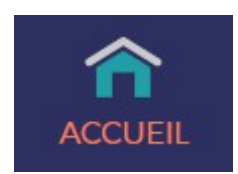

La fonction **« ACCUEIL »** permet d'accéder à l'ensemble des fonctionnalités présentes dans EcoPortail depuis n'importe quelle page. Que ce soit par la barre de menu à gauche de l'écran ou en haut de l'écran.

## <span id="page-7-0"></span> **4.2 ........Documents de la société**

Cet espace est réservé afin de mettre des documents de notre société à disposition tel que des Récépissé, Arrêtés ICPE...

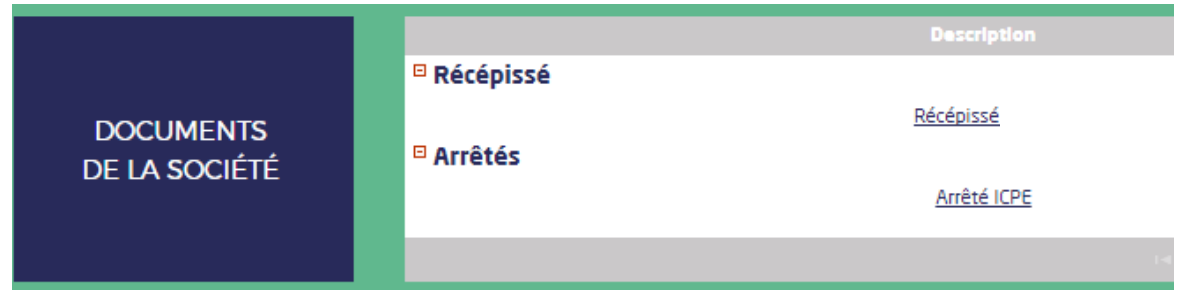

Dans le cas ou il y a de nombreux documents, il est possible d'agrandir cet espace en cliquant à droite de l'écran sur le bouton **« Agrandir »**

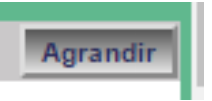

Ces documents sont à changer dans EcoREC en allant sur **Paramétrage> Système> Société> Document de la société.**

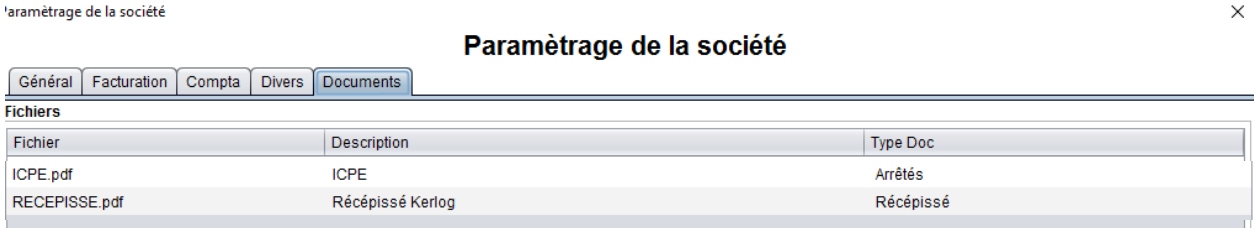

Chaque document rattaché à un type de document est paramétrable dans **EcoREC> Paramétrage> Système> Types de document société.**

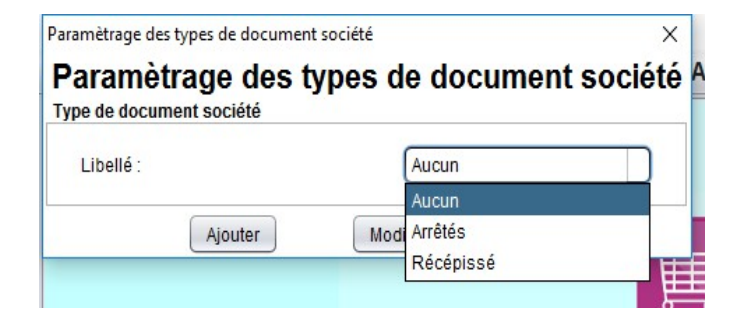

#### <span id="page-8-0"></span> **4.3 ........Les documents**

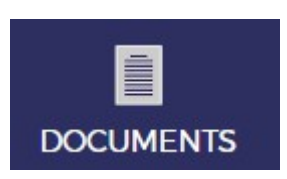

Sur l'écran des documents, on accède à l'ensemble des documents mis à disposition pour votre client.

Tous ces documents ont été générés par EcoREC. On retrouve notamment les bons, factures, avoirs, bons d'achat, BSD, tickets de pesée...

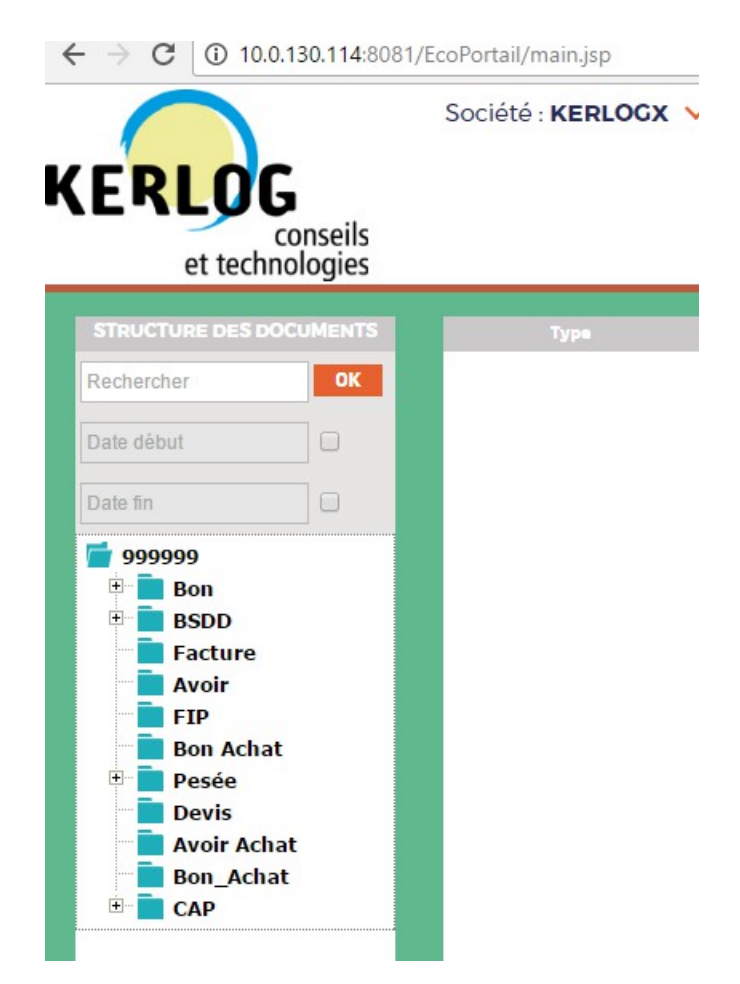

#### <span id="page-9-0"></span> **4.3.1 ......Ouverture d'un fichier**

Pour ouvrir un fichier, il suffit de cliquer sur un document. Cela ouvre le fichier au format PDF. Le mode de visualisation dépend des réglages du PC.

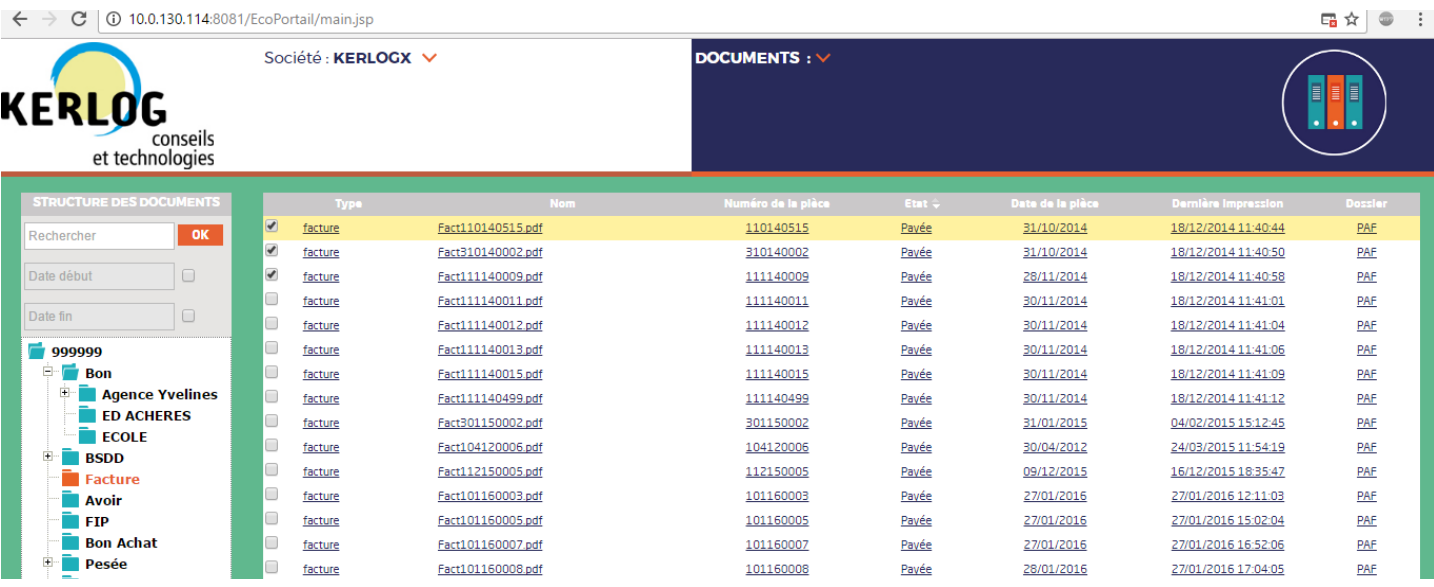

Par exemple, choisissons d'ouvrir une facture :

- Cliquez sur **« Facture »** dans la liste des pièces à gauche de l'écran
- La liste des pièces s'affiche ensuite
- Retrouvez dans les différentes colonnes des informations permettant d'avoir des informations sur le type, le nom, le numéro de pièce, l'état, la date de la pièce...
- Vous pouvez trier les colonnes par ordre alphabétique en cliquant sur le nom de la colonne. Des flèches s'affichent :

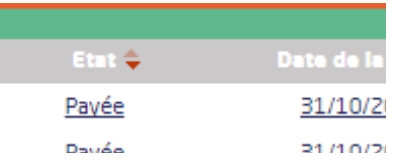

- Cliquez sur la facture pour que le téléchargement commence
- Le document se télécharge sur votre ordinateur et vous pouvez l'ouvrir et/ou l'enregistrer au format PDF sur votre ordinateur.

### <span id="page-10-1"></span> **4.3.2 ......Ouvrir plusieurs fichiers**

Vous pouvez ouvrir plusieurs fichiers à la fois.

- 1. Cochez les fichiers que vous souhaitez ouvrir
- 2. Cliquez sur sur **« Ouvrir les documents sélectionnés »**
- > Vos documents se téléchargent automatiquement

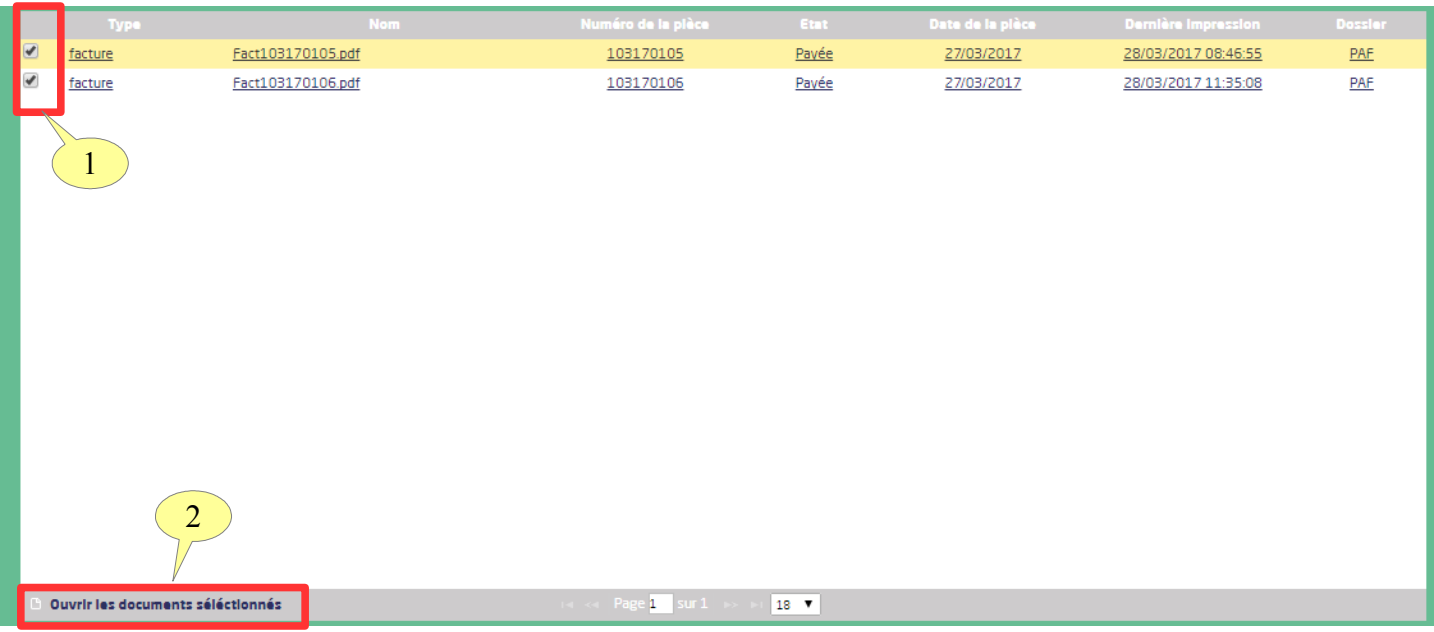

#### <span id="page-10-0"></span> **4.3.3 ......Recherche d'un fichier**

Vous pouvez aussi faire **une recherche sur les documents** présents dans EcoPortail en saisissant les critères dans la partie à gauche intitulé **« Structures des documents ».** 

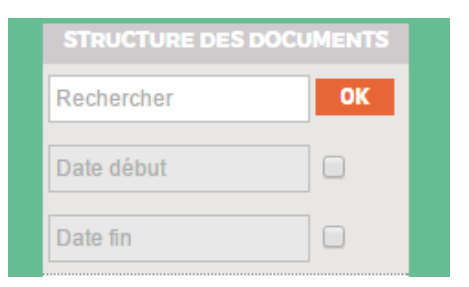

- Dans le champ **« Rechercher »**, vous pouvez saisir un N° de document, un article ou un chantier.
- Ensuite vous pouvez limiter sur une plage de date, en cochant puis en indiquant une **« Date début »** et une **« Date fin »**

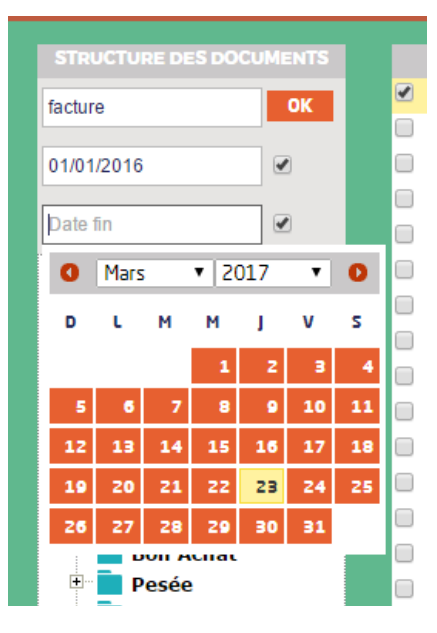

• Puis cliquez sur **« OK »** pour lancer la recherche.

K

 Note : Lorsqu'un bon a été crée dans EcoBennes puis annulé, alors il n'apparaît pas dans EcoPortail même si il a été imprimé au-préalable.

## <span id="page-12-0"></span> **4.4 ........La consultation des rapports**

K

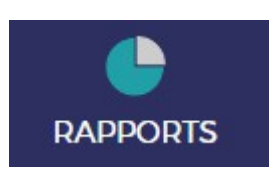

Dans cette partie, vous allez pouvoir accéder **à vos rapports.** Chaque utilisateur du portail à accès aux rapports auxquels vous lui donnez accès dans Libra Data.

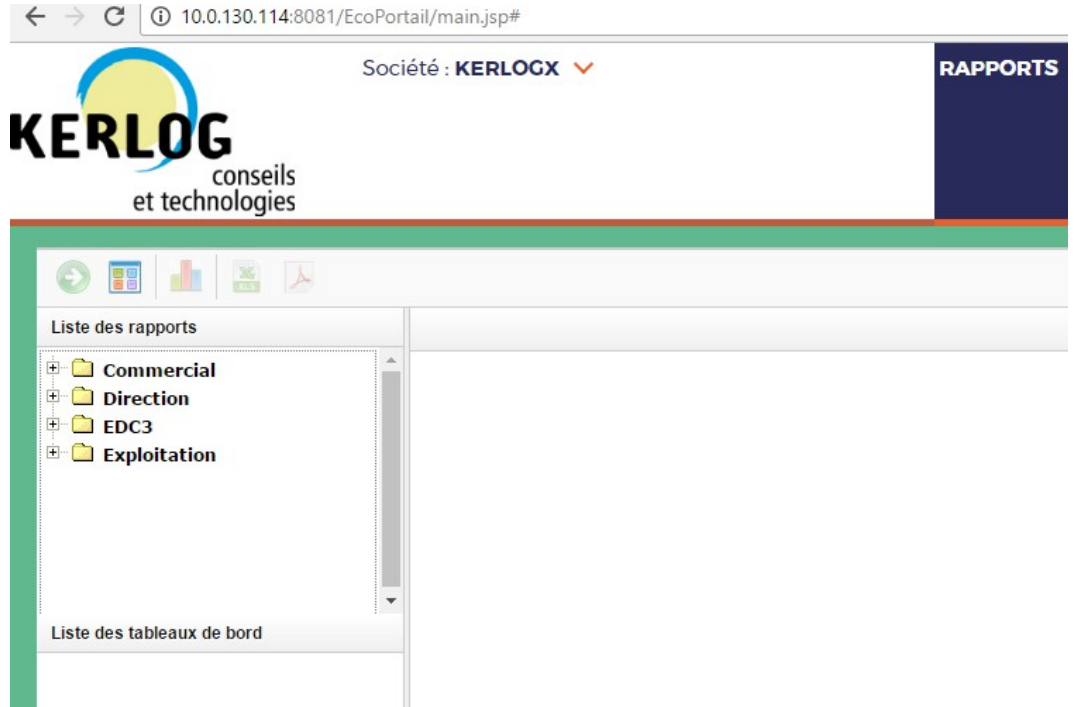

- Sélectionnez un rapport dans la **« Liste des rapports »**
- La fenêtre suivante s'ouvre, cliquez sur **« Oui »**

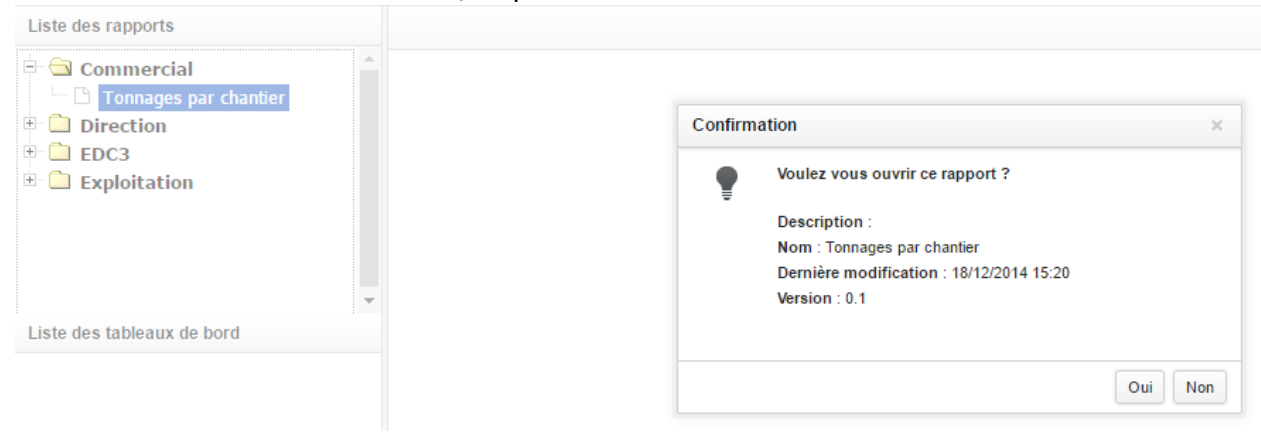

- 1. Saisissez le **« Paramètre »** souhaité pour votre rapport. Dans notre exemple nous saisissions une année pour obtenir le tonnage par chantier.
- 2. Puis cliquez sur la flèche verte.

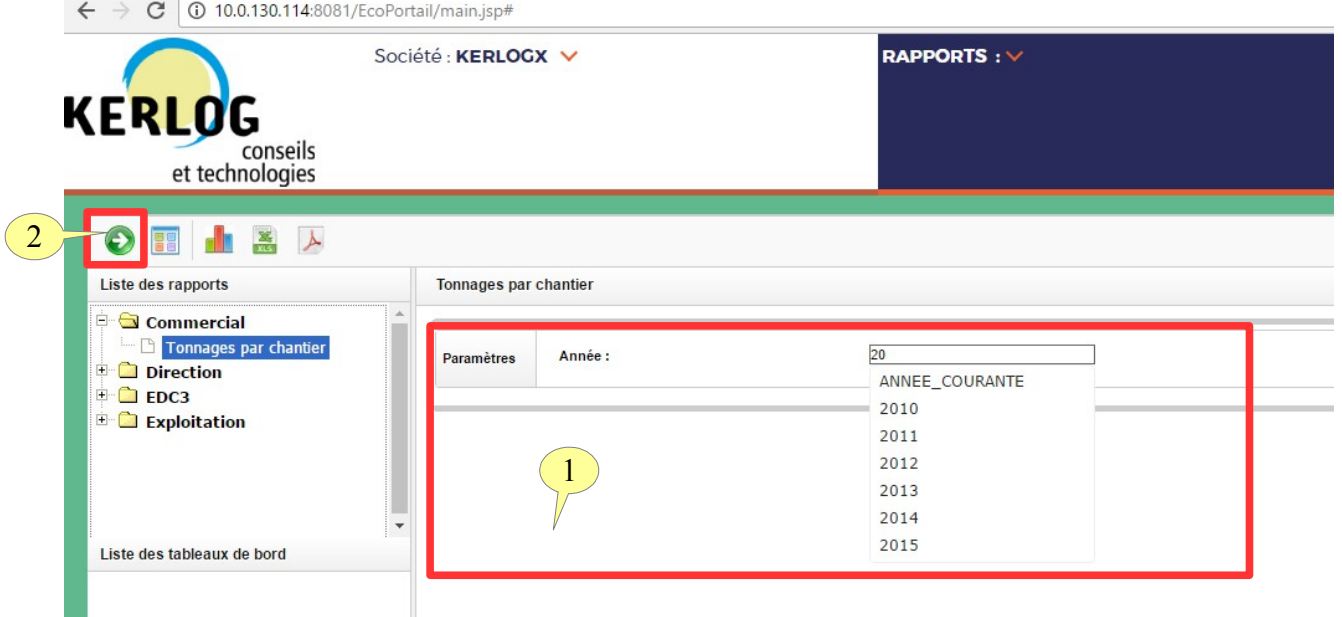

• Une fois votre requête terminée vous pouvez à partir de la barre d'icônes suivantes :

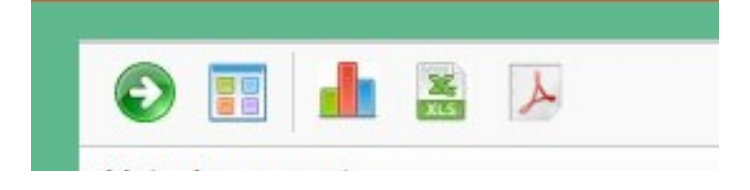

- **Flèche :** permet de lancer les requêtes
- **4 carrés de couleurs :** permet de cacher des champs
- **Graphique :** permet de réaliser des graphiques
- **XLS :** permet d'exporter votre requête sous forme de tableau
- **PDF** : permet d'exporter votre requête sous format PDF

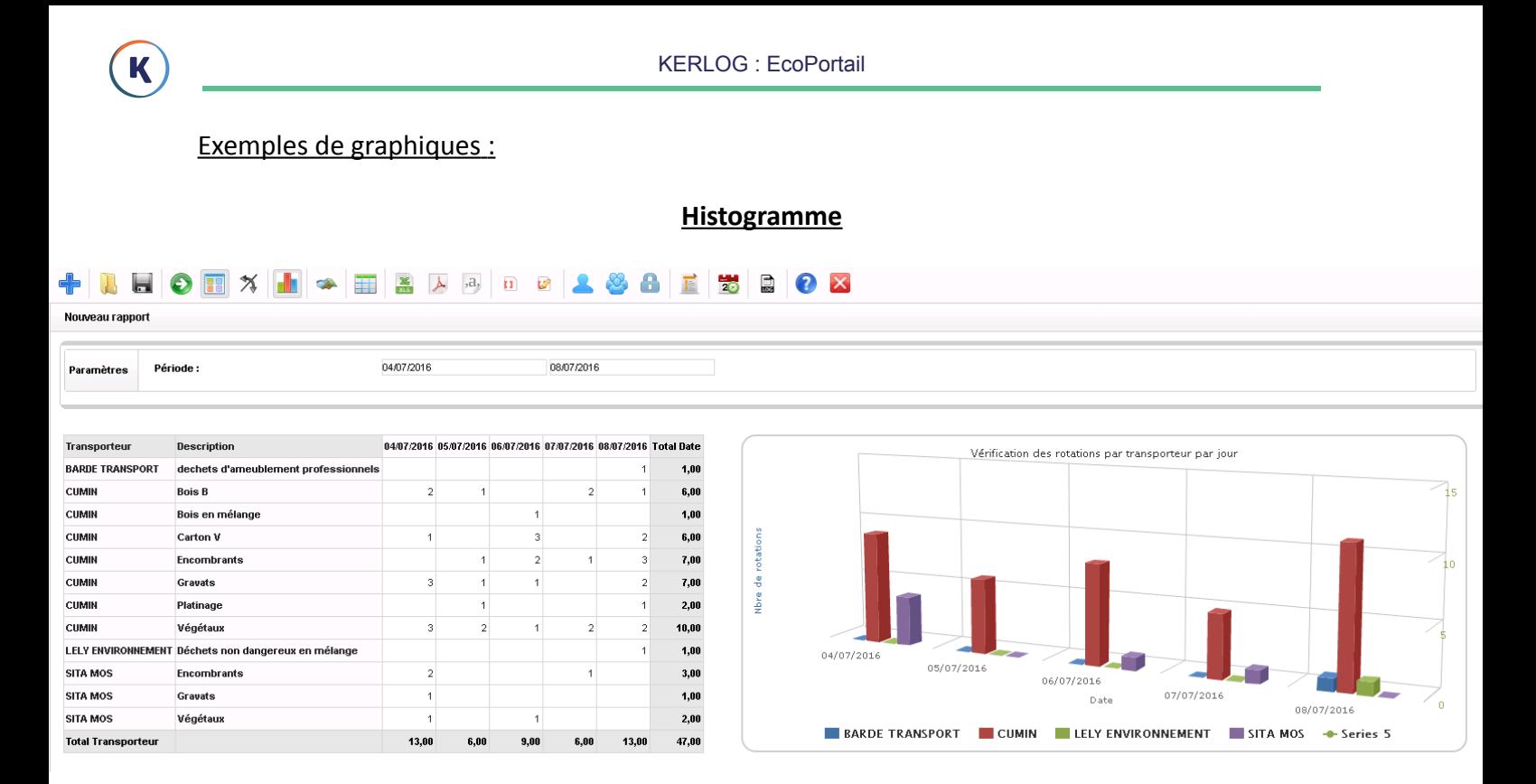

#### **Cartographie**

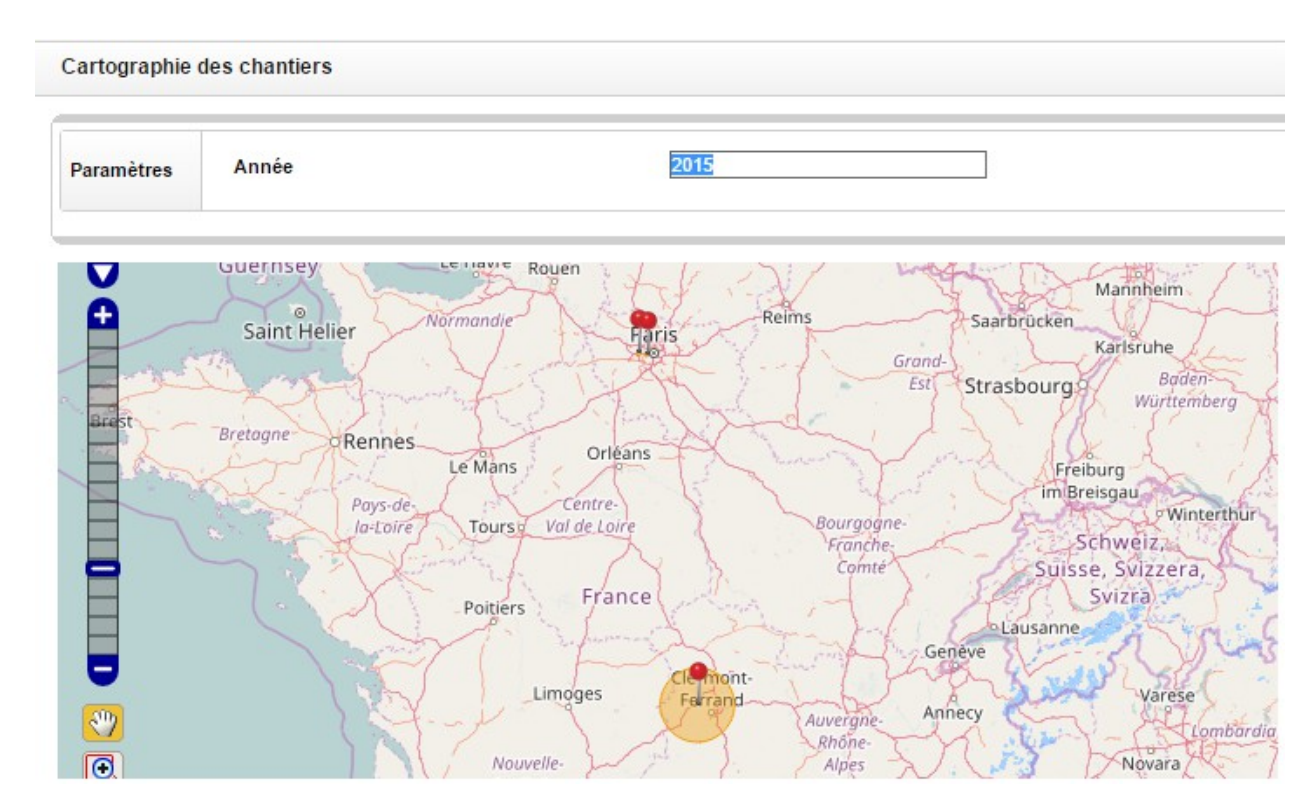

#### <span id="page-15-0"></span> **4.5 ........La prise de commandes**

K

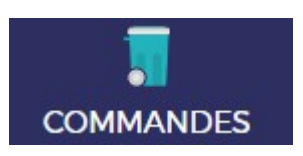

Cette fonctionnalité permet aux clients de saisir leurs commandes de contenants. Suite à sa demande, vous retrouverez dans « **EcoBennes> Planning des bennes »**, le mouvement de benne qui est à planifier.

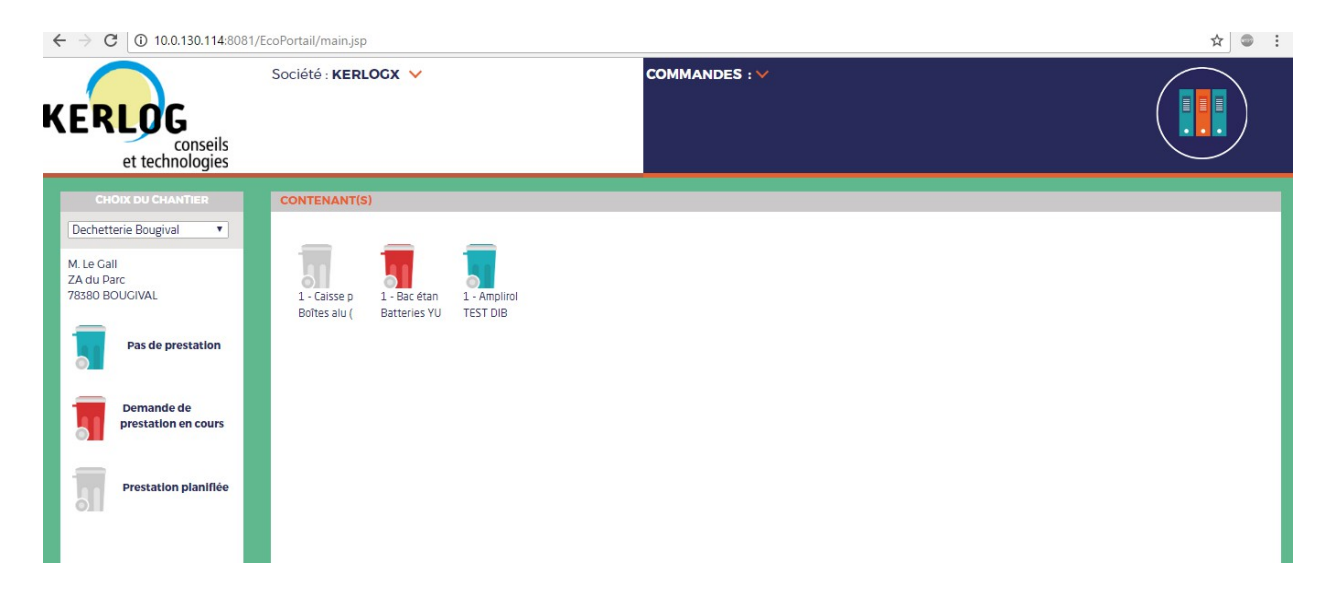

#### <span id="page-16-0"></span> **4.5.1 ......Présentation de l'affichage**

#### **Le chantier**

K

Commencez par choisir le chantier à gauche de l'écran

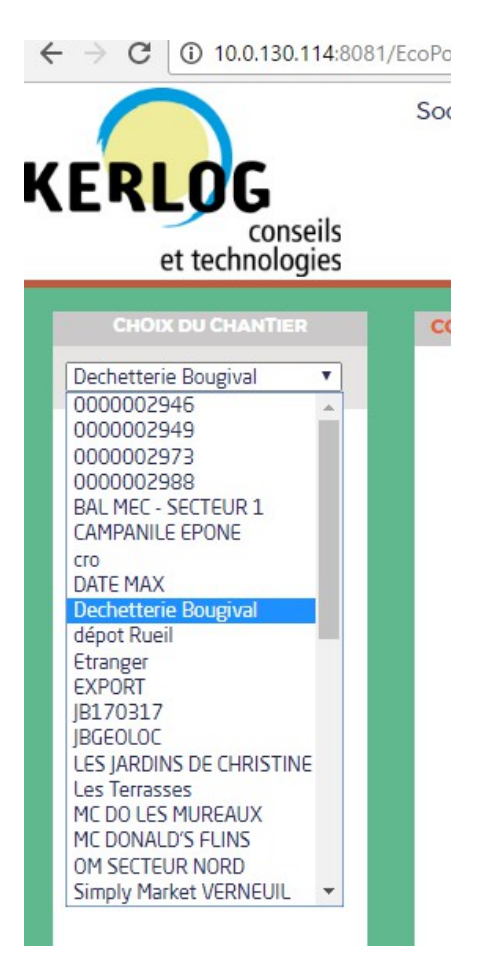

Vous trouvez à ce même endroit un **mémo sur la couleur des icônes des contenants**. Cette couleur indique l'état dans lequel se trouve le contenant :

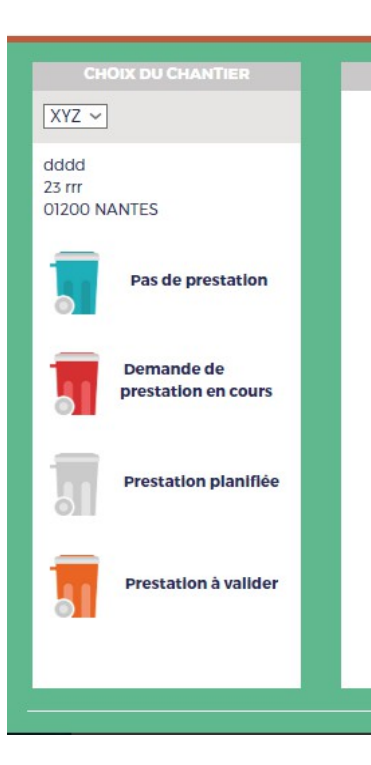

#### **Les contenants**

Une fois votre chantier sélectionné, retrouvez au centre de l'écran, dans l'onglet **« Contenant** », les contenants présents sur le chantier. C'est à partir de là que le client va pouvoir faire une commande.

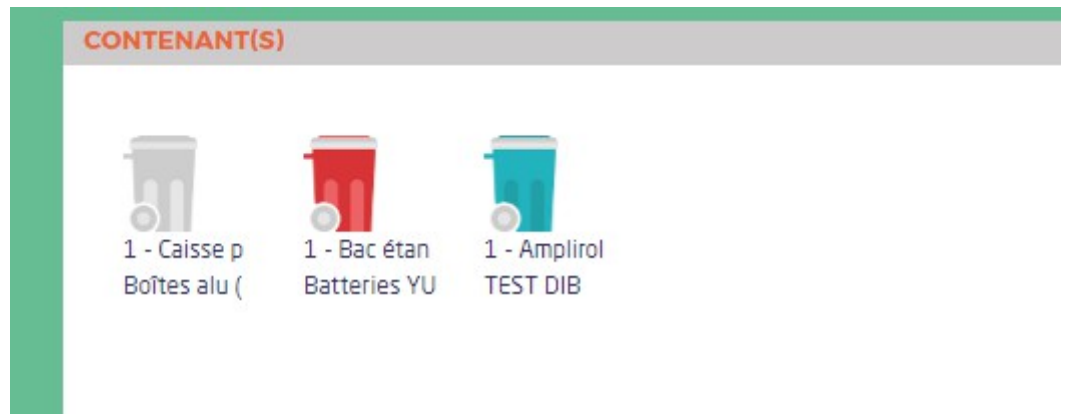

#### **Les non conformités**

Enfin, vous trouverez à gauche de l'écran, l'onglet **« non conformité »** qui contient les non conformités à valider. La validation d'une non conformité débloque le bon. Ce fonctionnement est paramétrable.

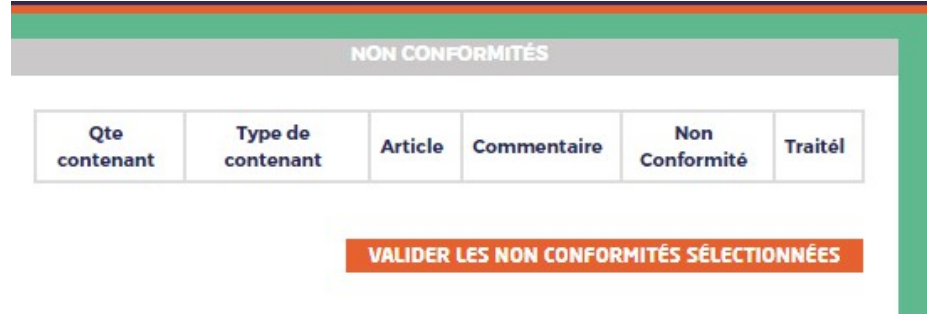

#### **4.5.2 ......La prise de commande**

<span id="page-17-0"></span>• Cliquez sur un contenant de couleur bleue c'est-à-dire sur lequel il n'y a pas encore de prestation programmée. La fenêtre suivante s'ouvre :

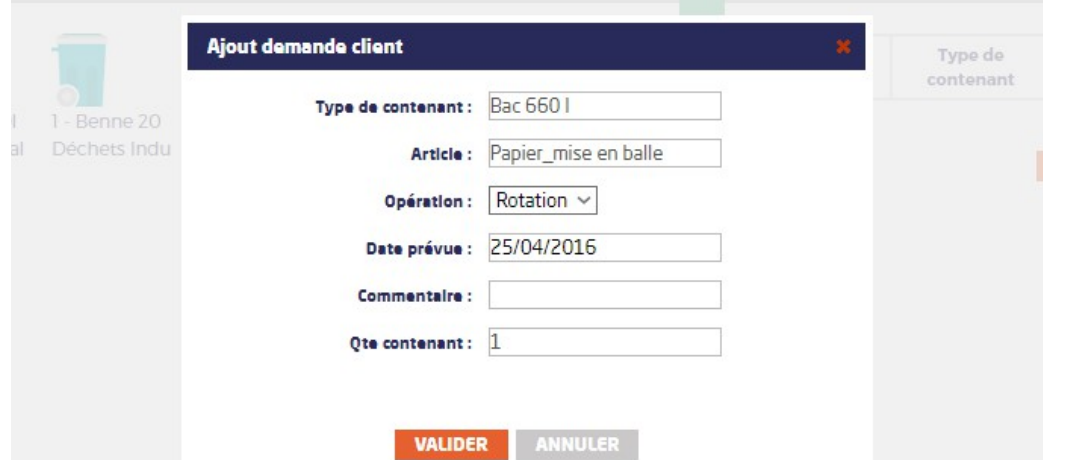

Vous retrouvez les informations concernant le contenant sélectionné, l'article et de la date de mouvement prévu.

Cette date est conforme au délai d'intervention convenu avec la société. Ceci correspond à la date à laquelle vous demandez le mouvement du contenant. Si cette date ne peut être honorée, le planificateur doit contacter le client pour convenir d'une autre date d'intervention.

Le client peut mettre des commentaires à l'attention du planificateur et choisir le nombre de contenants mouvementés lors de cette intervention. Ceci est possible quand il y a plusieurs contenants en place dans le portail.

Sur l'écran de saisie, il y a la possibilité de modifier l'opération entre **« rotation** » , **« retrait »** et des **opérations supplémentaires**.

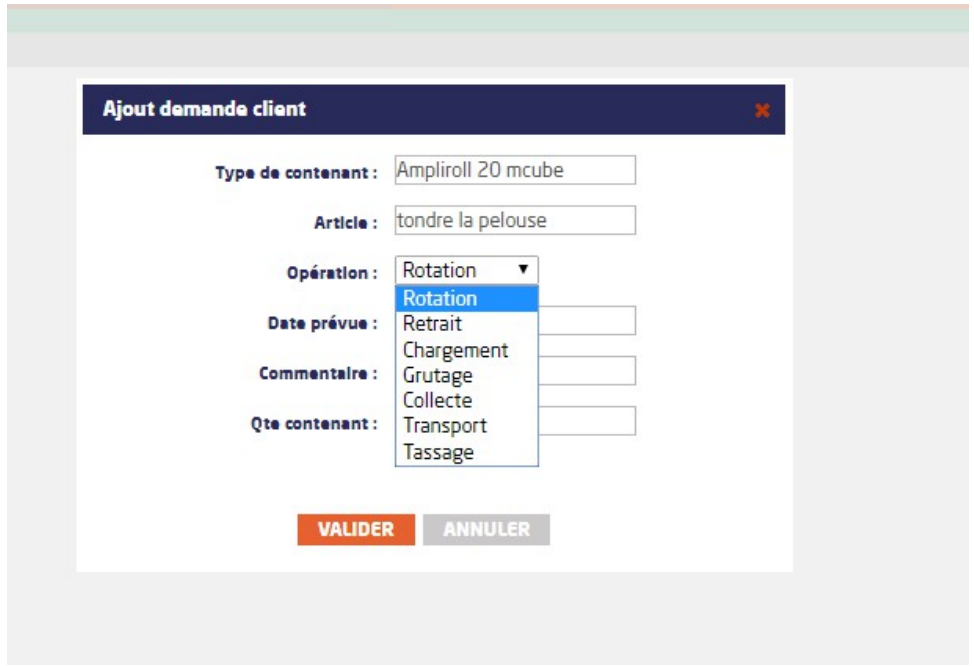

 Note : il n'est pas possible de faire des dépôts. La demande doit être faite directement au planificateur.

• Une fois que la demande d'enlèvement est validée, le contenant change de couleur et passe du bleu au rouge. La date demandée s'affiche dans l'infobulle.

 Note : Lorsqu'un client est bloqué dans EcoREC, il n'a pas la possibilité de prendre de commande depuis l'interface EcoPortail :

• Dans votre logiciel EcoREC retrouvez toutes les demandes de vos clients directement dans le module **EcoBennes**. Allez dans **« Planning des bennes »** et cliquez sur le bouton **«Importer** » puis « **Demande EcoGED »**

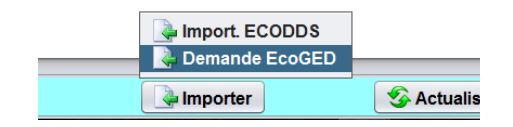

• L'écran suivant s'affiche. Sélectionner une demande et choisissez soit de la **« Planifier »** soit de la **« Refuser »**.

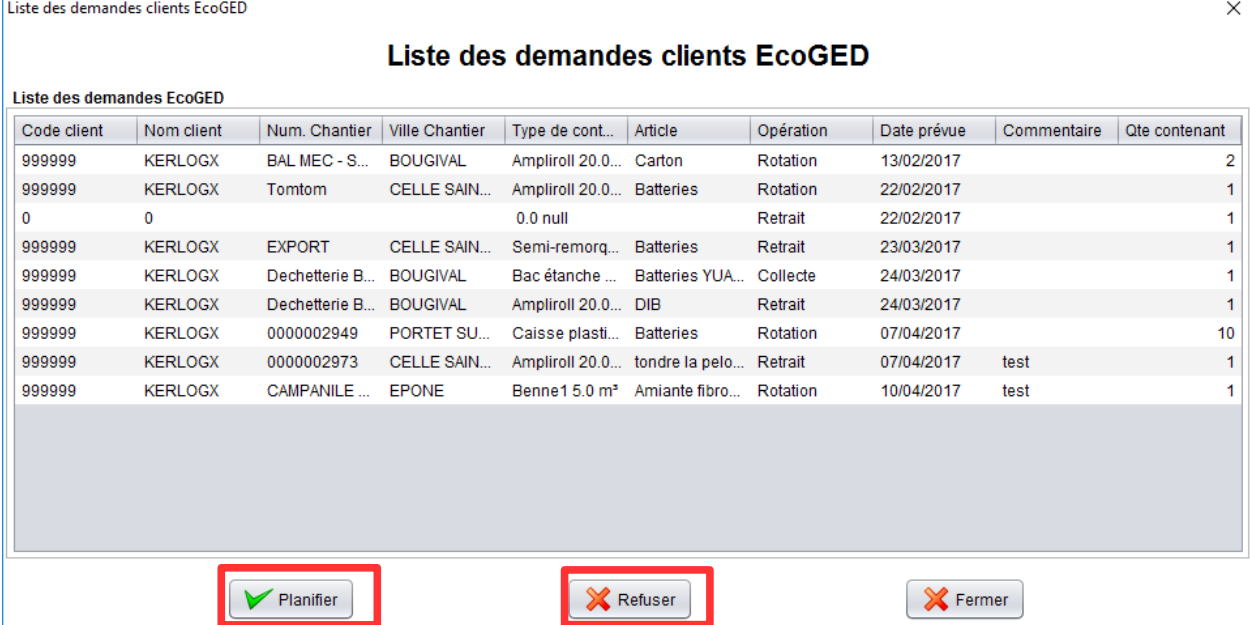

- Une fois le mouvement planifié, le contenant passe de la couleur rouge à grise dans EcoPortail.
- Quand le mouvement est réalisé, le contenant passe en orange. Le client doit valider que tout est conforme pour terminer la transaction.

Note : Ceci est optionnel et peut être désactivé.

K

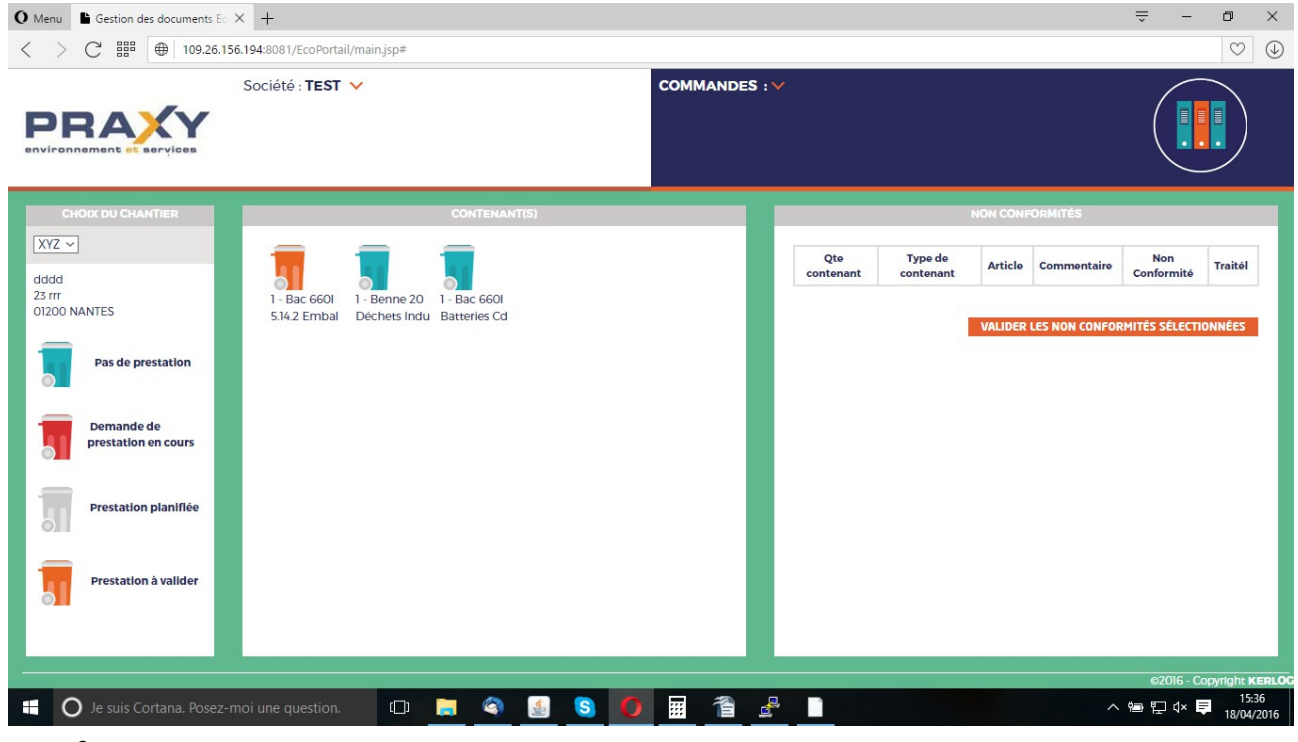

• Quand vous cliquez sur un contenant en orange pour valider la transaction, la fenêtre suivante s'ouvre.

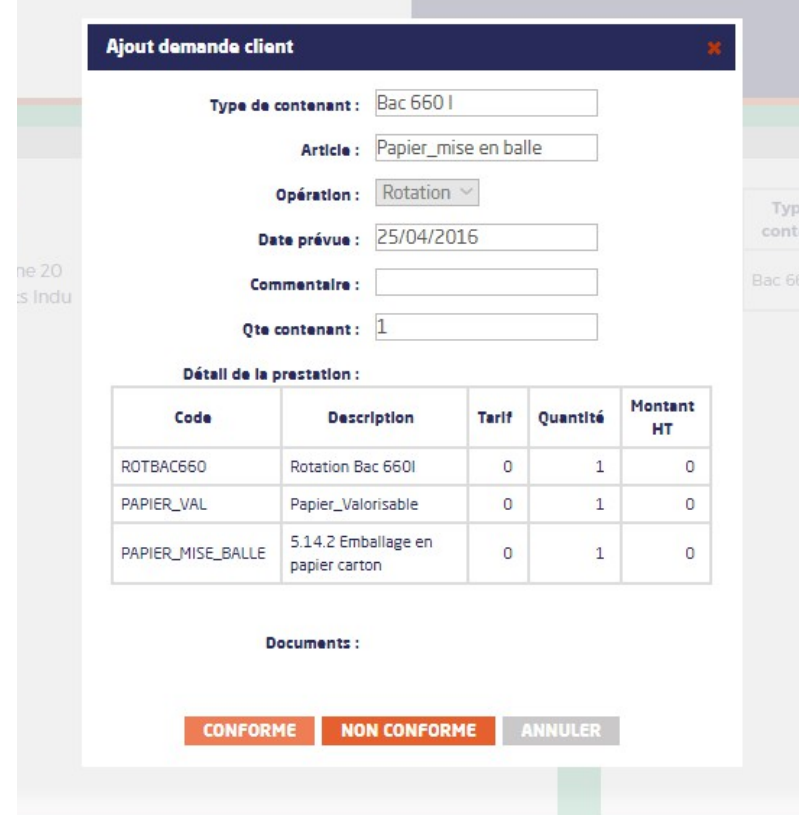

Cette fenêtre contient les articles réellement facturés avec leurs tarifs et leurs quantités. S'il y a des documents comme un ticket de pesée ou un BSD, ils se trouvent en dessous. Un clic sur le document choisi l'ouvre dans le navigateur.

Si le client clique sur **« conforme »,** ceci valide le bon pour paiement dans votre EcoREC. Si le client clique sur **« non conforme »,** nous vous détaillons le processus ci-après.

#### <span id="page-20-0"></span> **4.5.3 ......Saisie d'une non conformité**

Lorsque le client clique sur un contenant orange afin de valider la transaction, une fenêtre s'ouvre afin de lui demander si cela a été conforme ou non conforme (voir ci-dessus).

Dans le cas ou le client clique sur **« non conforme »**, la fenêtre suivante s'ouvre :

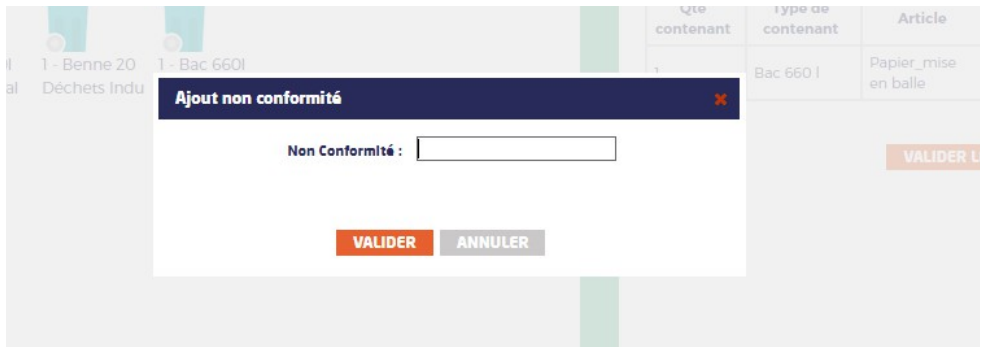

La saisie d'une non-conformité va bloquer le bon. Le client engage donc un processus qui sera fait avec votre société par e-mail ou téléphone.

Le bon sera mis en quarantaine dans l'onglet **« non conformité »**, le temps que ceci puisse être traité entre les deux sociétés.

Dans l'onglet **« non conformité »**,vous retrouvez tous les bons en quarantaine le temps de traiter la non conformité.

K

Pour débloquer le bon : le client clique sur la case à cocher puis sur le bouton orange **« valider les non conformités sélectionnées »**. Ceci permettra la facturation et le paiement du bon concerné.

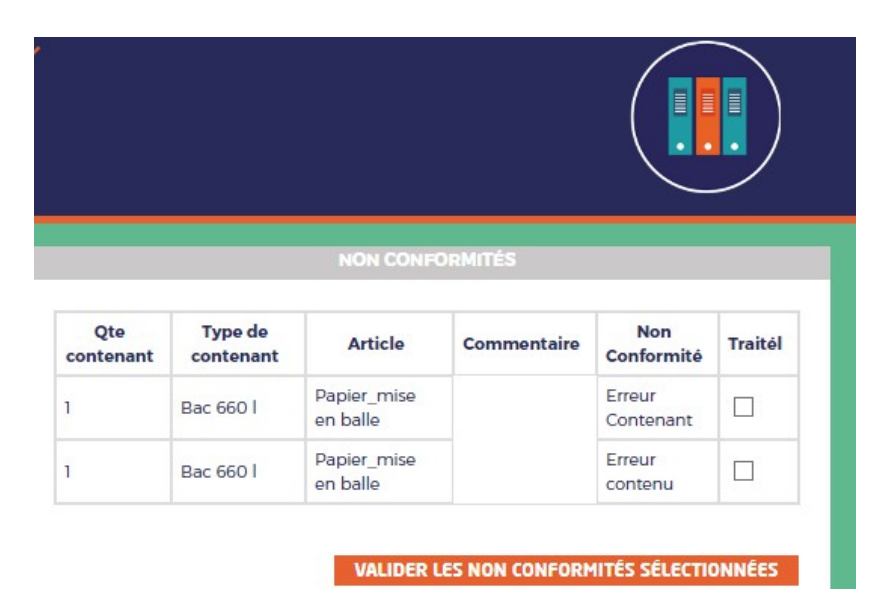

## <span id="page-22-0"></span> **4.6 ........Le pré-paiement**

Le pré-paiement via EcoPortail permet à vos clients de créditer leur compte pour pouvoir vider sur vos sites/ déchèteries.

• Cliquez sur **« Paiement »**, l'écran suivant s'affiche

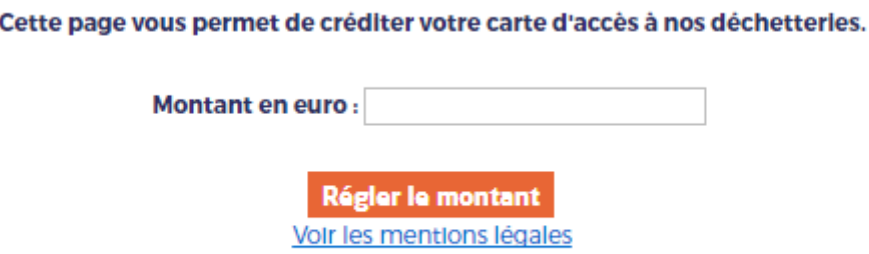

- Le client n'a plus qu'à indiquer le montant et à cliquer sur **« Régler le montant »**
- Il se retrouve alors rediriger vers la page de votre banque afin de finaliser la transaction en toute sécurité.

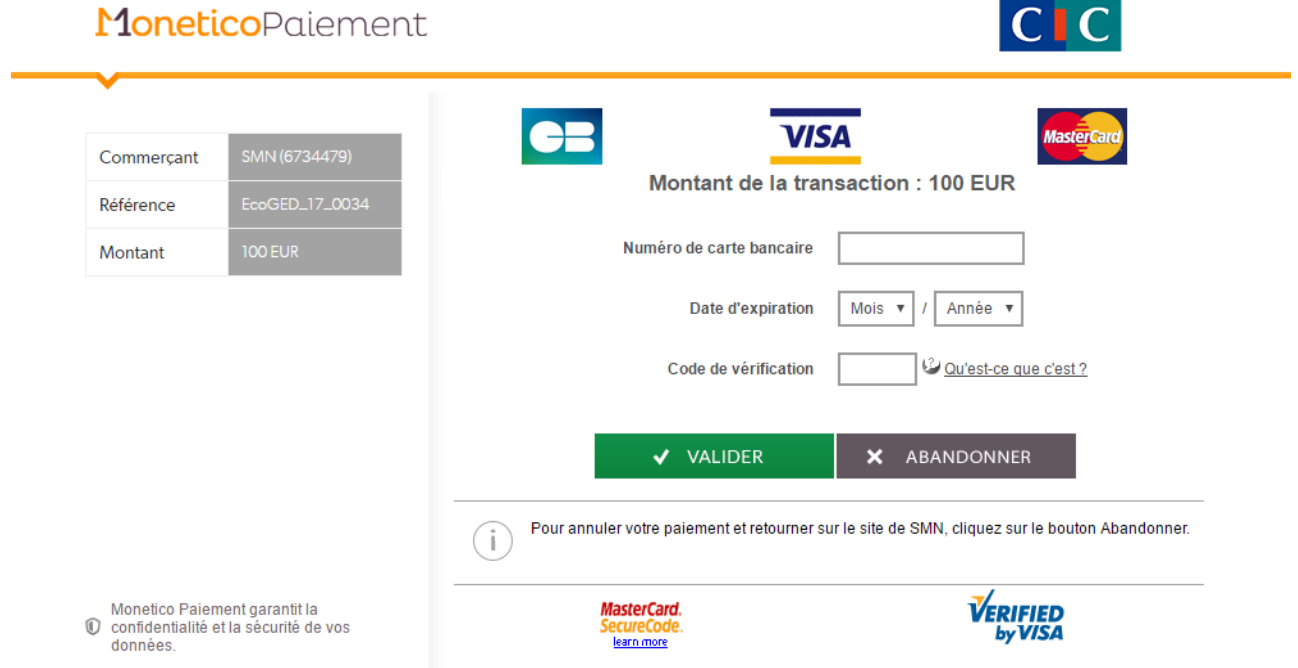

Les montants enregistrés créditent son compte. Le compte du client est débité lors de l'enregistrement d'un apport.

Vous retrouvez le solde en cours du client dans la **fiche Client EcoREC> onglet compta** : tout en bas vous avez le champ **« Trop perçu »** :

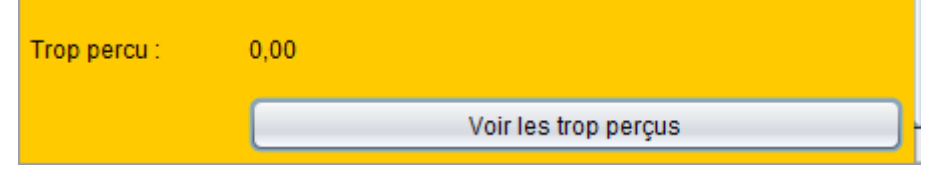

## <span id="page-23-0"></span> **4.7 ........EcoOCR**

Le module EcoOCR permet la reconnaissance optique de document notamment pour vos BSD, DASRI et Amiante.

• Connectez-vous à EcoOCR depuis votre ordinateur et saisissez votre login et mot de passe

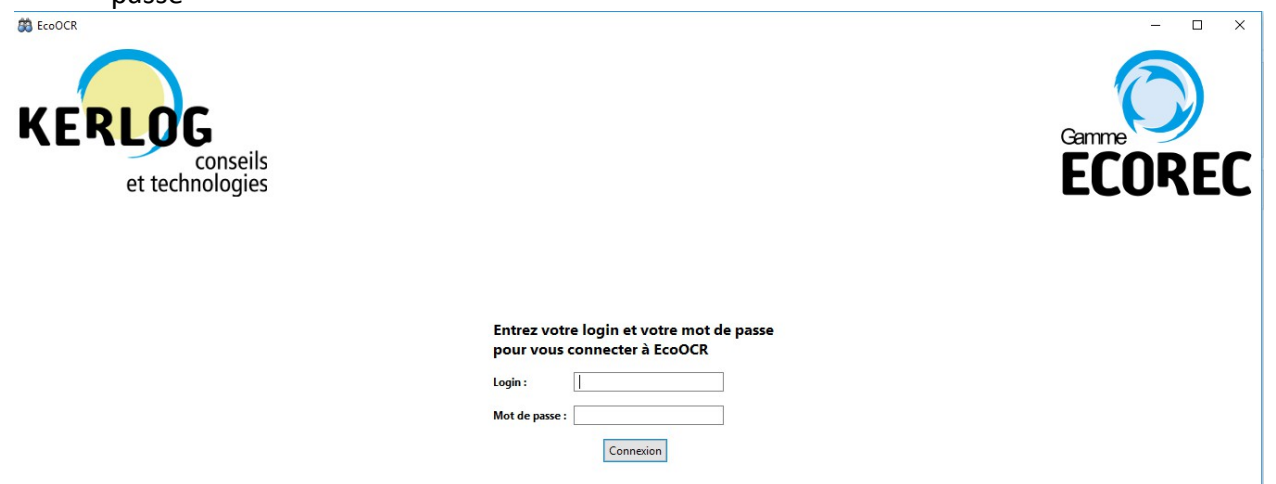

- Le scan se fait via votre copieur/scanner, puis il dépose le document sur EcoOCR
- Retrouvez vos BSD scannés sur EcoOCR qui se retrouveront mis à disposition de vos clients dans EcoPortail

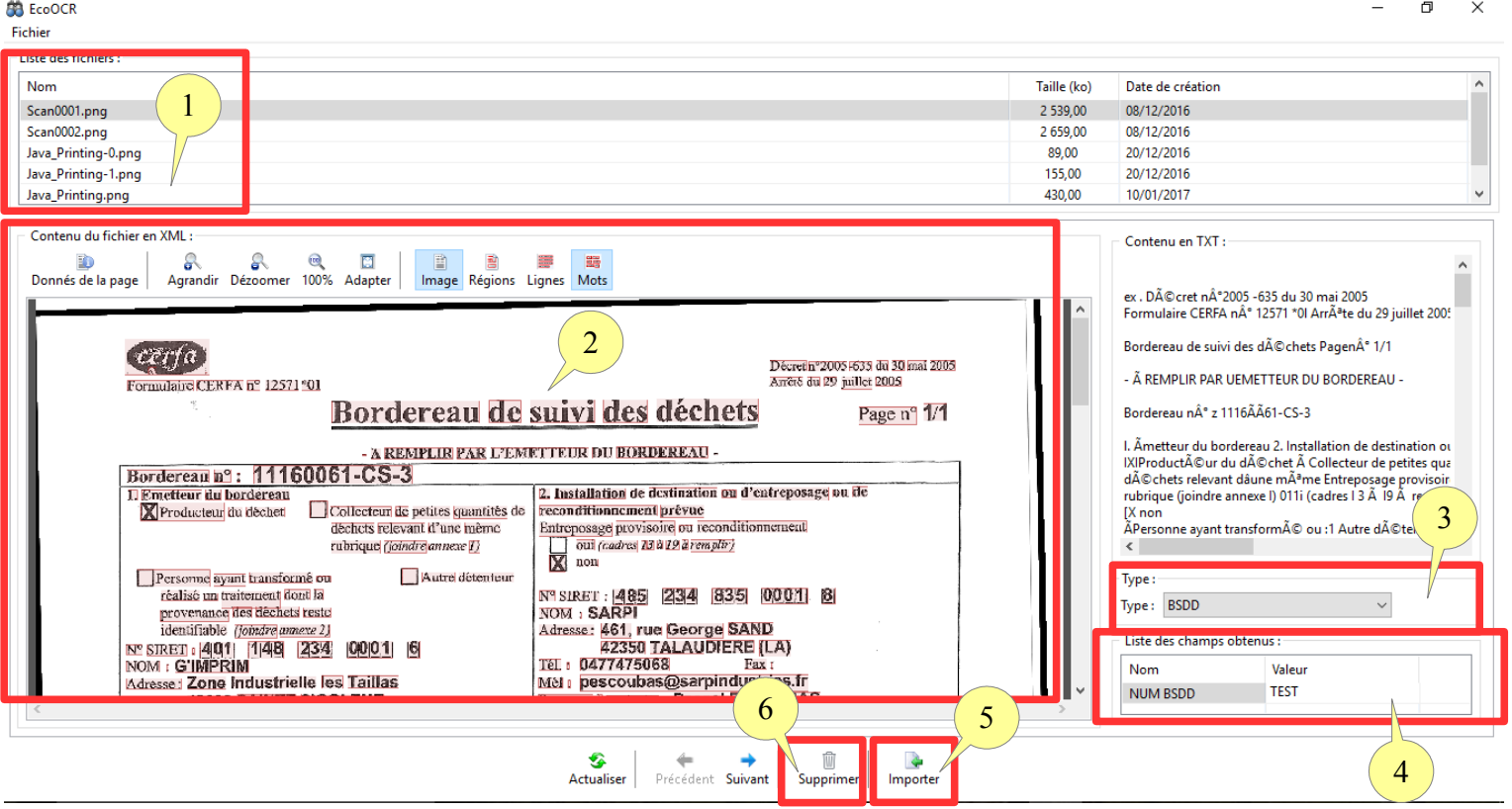

- 1. Sélectionnez le document souhaité dans la **« Liste des fichiers»** en haut à gauche de l'écran
- 2. Il apparaît alors à l'écran
- 3. Sélectionnez le type de document souhaité depuis **« Type »** à droite de l'écran
- 4. Si le numéro du document est bien reconnu, alors il s'affiche dans **« Liste des champs obtenus »** à droite de l'écran. Si le numéro n'est pas reconnu, vous pouvez saisir

directement son numéro dans ce champ.

- 5. Importez vos documents en cliquant sur le bouton **« Importer »** en bas de l'écran.
- 6. Vous pouvez supprimer un document importé en cliquant sur le bouton **« Supprimer »** en bas de l'écran.

Les documents importés dans EcoOCR se chargent automatiquement dans EcoPortail.

Si le BSD scanné est un BSD de regroupement alors il faut :

- 1. Scannez la 1ère page et mettre la mettre dans EcoOCR
- 2. La page 1 du BSD est alors rattachée à tous les BSD de collecte initiaux. Le système génère le BDS Annexe II sur chaque client juste avec leurs éléments.

# <span id="page-25-1"></span>**5 LE PARAMETRAGE**

Liste des utilisateurs EcoPortail du client :KERLOG 2

## **5.1 ........Droits d'accès à EcoPortail**

<span id="page-25-0"></span>• Dans EcoREC sur la fiche client, dans l'onglet **« Générales »** , cliquez sur **« Modifier »** puis sur « **Définir »** au niveau de **« User EcoPortail »**

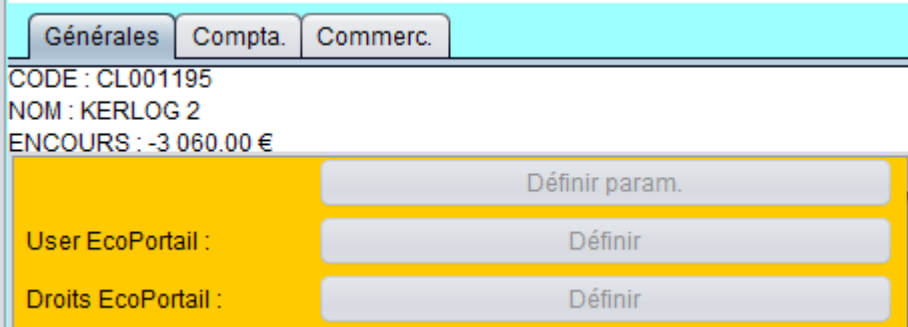

- Cliquez sur le bouton **« Modifier »** pour pouvoir :
- Définir les personnes ayant accès à EcoPortail dans la société en cliquant sur **« User EcoPortail**

 $\times$  |

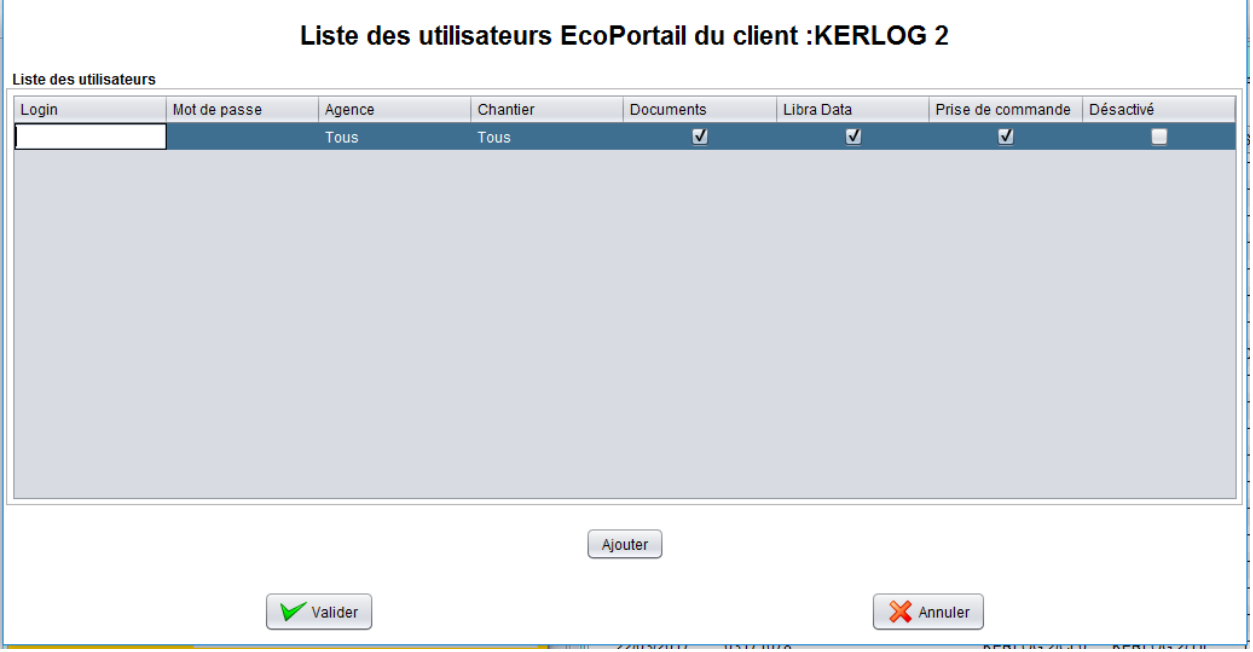

- Définissez le **« Login »** et le **« Mot de passe »** de votre client
- Choisissez à quel **«Chantier »** ou **« Agence »** vous lui donnez accès
- Si cette personne accédera aux **« Documents »**
- Si cette personne accédera aux rapports réalisés par **« Libra Data »**
- Si cette personne sera habilité à la **« Prise de commande »**
- Cliquez sur **« Désactivé »** pour ne plus donner accès à EcoPortail à cette personne
- 
- Définir les droits d'accès des personnes en cliquant sur **« Droits EcoPortail »**

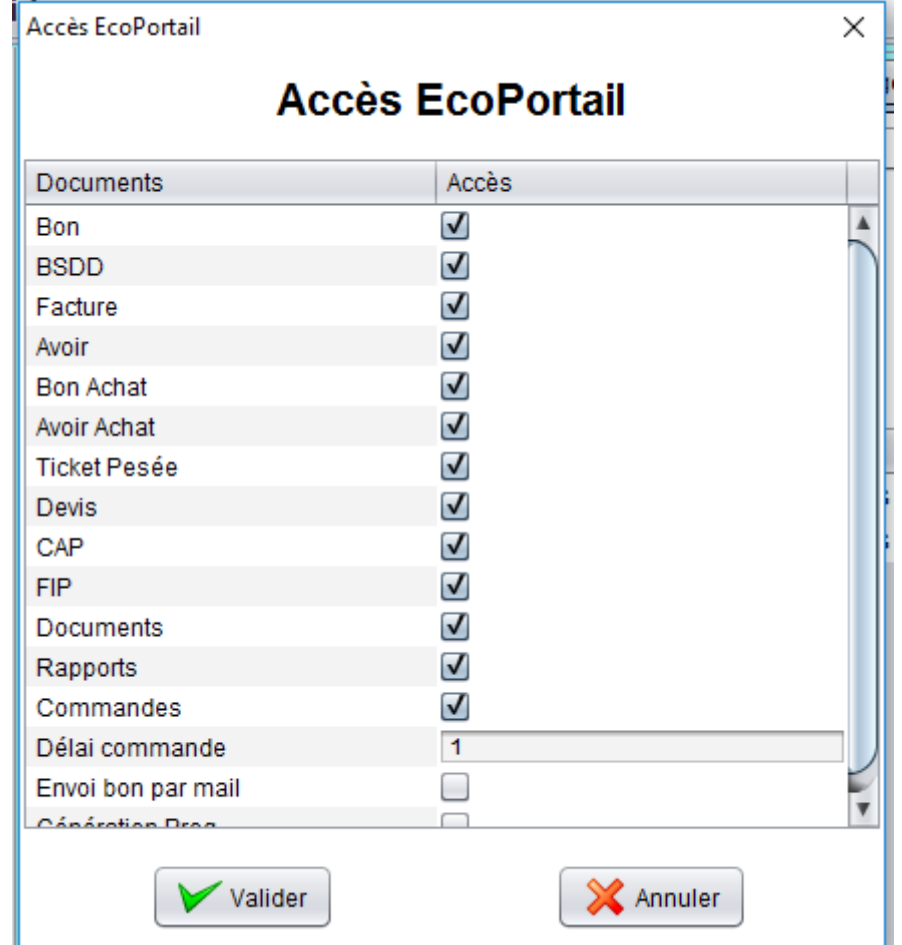

- **« Bon/ BSDD/ Facture/ Avoir/ Bon Achat/ Avoir Achat/ Ticket Pesée/ Devis/ CAP/ FIP » :** si vous cochez ces cases, cela donne accès à tous ces documents sur EcoPortail.
- **« Documents/ Rapports/ Commandes » :** si vous cochez ces cases, cela donne accès à ces menus sur EcoPortail
- **« Délai de commande : 1 »** cela signifie que la commande sera réalisée à J+1. Vous pouvez paramétrer votre délai de commande
- **« Envoi bon par mail » :** Lorsque cette case est cochée, cela envoie un bon par mail au client pour accuser validation du bon dès lors que vous l'avez importé et accepté dans le planning d'EcoBennes. Le bon se trouve en format perso dans la pièce jointe du mail.
- **« Génération prog »** cela signifie que pour les bennes bleues qui sont programmées, la programmation se fera toute seule sur EcoPortail

#### **5.2 ........Changement chantier/ client sur bon**

Lorsque vous créez un bon et qu'il est accessible depuis EcoPortail :

- <span id="page-26-0"></span>• Si vous devez modifier le nom du chantier ou du client sur ce même bon passez par les fonctions administrations d'EcoREC.
- Alors cette modification sera automatiquement prise en compte dans EcoPortail. En effet, il sera ré-attribué au nouveau client ou au nouveau chantier.